Dell™ PowerVault™ Data Protection Solution システムリカバリガイド

# メモ、注意、警告

- メモ:コンピュータを使いやすくするための重要な情報を説明してい ます。
- ■注意:ハードウェアの損傷やデータの損失の可能性を示し、その危険を回 避するための方法を説明しています。
- 警告:物的損害、けが、または死亡の原因となる可能性があることを示し ています。

\_\_\_\_\_\_\_\_\_\_\_\_\_\_\_\_\_\_\_\_ 本書の内容は予告なく変更されることがあります。 **©** 2007 すべての著作権は Dell Inc. にあります。

Dell Inc. の書面による許可のない複製は、いかなる形態においても厳重に禁じられて います。

本書に使用されている商標:Dell、DELL ロゴ、PowerEdge、PowerVault および Dell OpenManage は Dell Inc. の商標です。Microsoft、Windows、SQL Server および Windows Server は米国その他の国における Microsoft Corporation の商標または登録 商標です。

本書では、必要に応じて上記以外の商標や会社名が使用されている場合がありますが、 それらの商標や会社名は、一切 Dell Inc. に帰属するものではありません。

2007 年 11 日 Rev. A00

# 目次

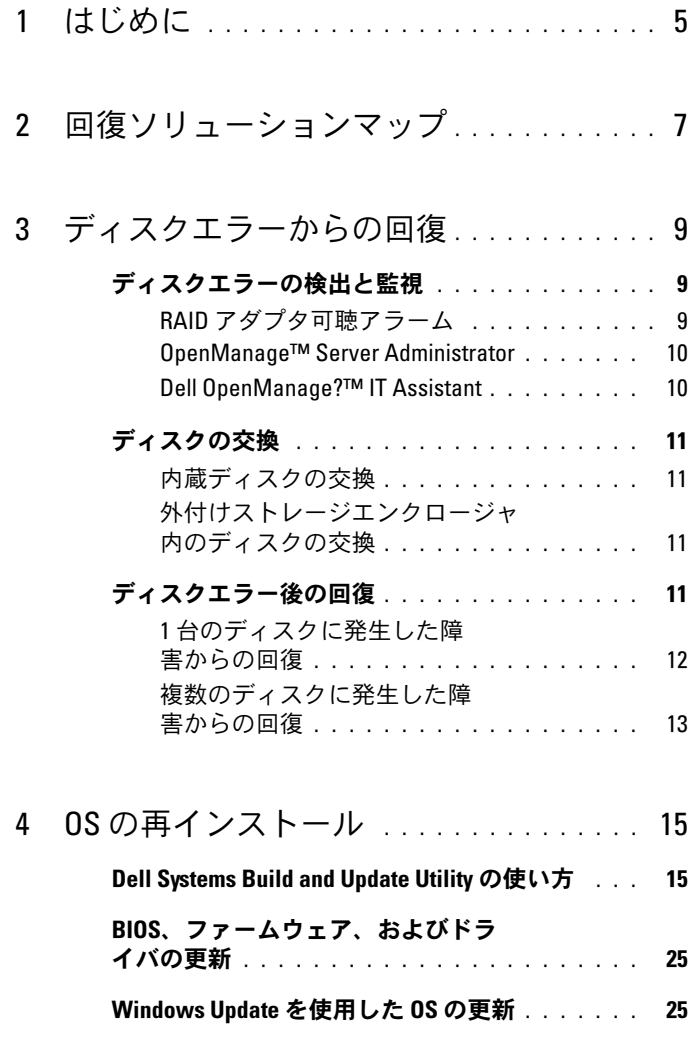

## 目次 | 3

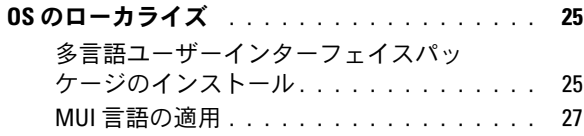

5 OMSA [の再インストール](#page-28-0) . . . . . . . . . . . . 29

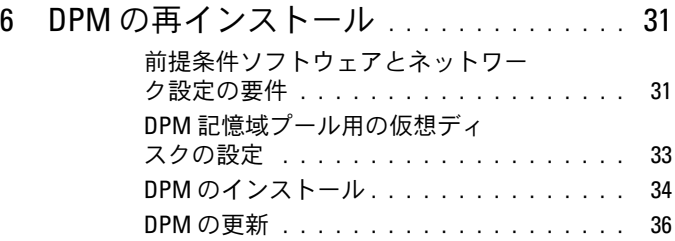

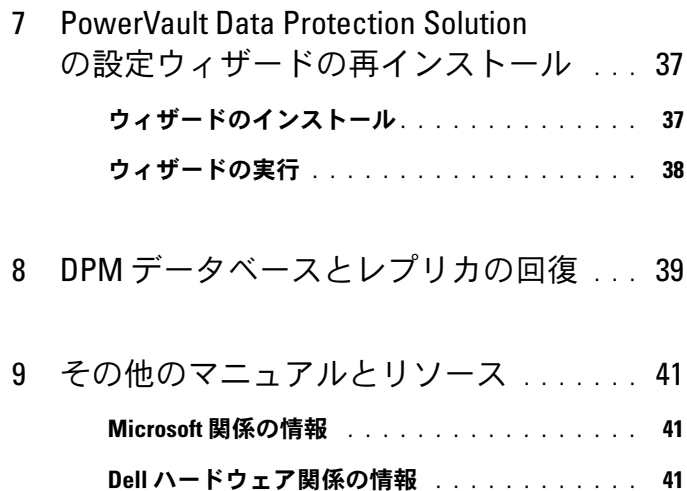

Dell [ソフトウェア関係の情報](#page-41-0) . . . . . . . . . . . 42

# <span id="page-4-0"></span>はじめに

本書では、複数のハードウェアまたはソフトウェアのエラーから Dell™ PowerVault™ Data Protection Solution を回復するために必要な手順を説 明します。障害の種類に応じて、次の処理が必要になります。 •

- ディスクエラーからの回復
- OS の再インストール
- Dell™ OpenManage™ システム管理アプリケーションの再インス トール
- Data Protection Solution の設定ウィザードの再インストール
- Microsoft<sup>®</sup> System Center Data Protection Manager (DPM) 2007 の再インストール
- DPM サーバーの復旧ポイントデータの回復

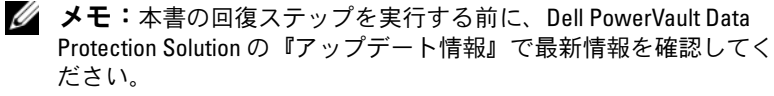

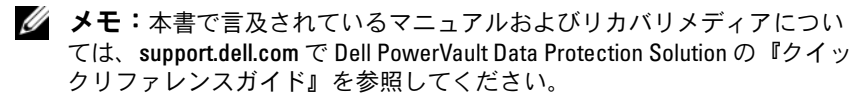

## 6 | はじめに

# <span id="page-6-0"></span>回復ソリューションマップ

本書は、回復に関する具体的なトピックと手順について説明する各項で構 成されています。エラーの種類によってさまざまな DPM コンポーネント にどんな影響が及ぶ可能性があるか、また、特定のエラーの種類に対して 本書のどの項が該当するかを 表 2-1 に示します。

さまざまなエラー / 回復のシナリオを調べる際に、次のガイドラインに留 意してください。 .<br>.

- OS を再インストールする場合は通常、システム上のすべてのアプリ ケーションを再インストールする必要があります。
- OS がインストールされている RAID グループに回復不能なエラーが 発生した場合は、OS とすべてのアプリケーションの再インストール が必要になります。
- 1 つまたは複数の DPM レプリカが保存されている RAID グループに 回復不能なエラーが発生した場合は、テープまたはセカンダリ DPM サーバーから、その RAID グループ上のレプリカを回復する必要が あります。

### 表 2-1 回復ソリューションマップ

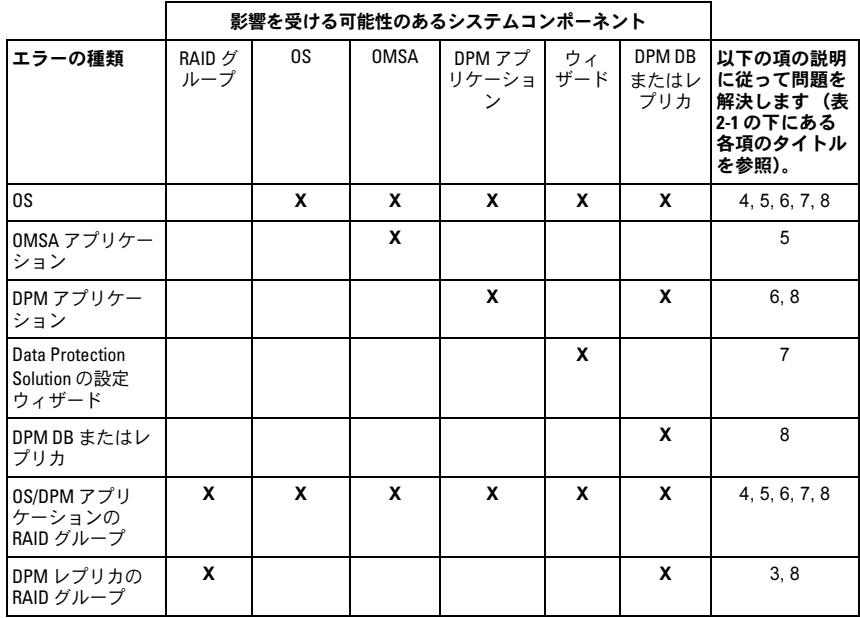

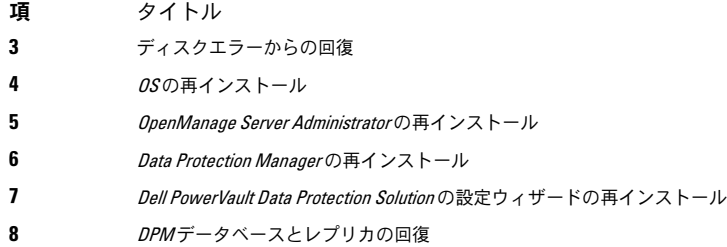

# <span id="page-8-0"></span>ディスクエラーからの回復

お使いのシステムの内蔵ディスクストレージは、RAID 5 に設定済みです。 また、『Dell PowerVault Data Protection Solution ストレージ増設ガイド』 に説明されているように、システムに追加するディスクはすべて RAID 5 として設定されます。

RAID 5 では、グループ内で 1 台のディスクドライブに障害が発生しても、 中断されずにシステムを使い続けることができます。ただし、障害の発生 したディスクドライブを交換するまで、システムは劣化状態で動作しま す。劣化状態で動作している間に同じ RAID グループ内の別のディスクに 障害が発生すると、その RAID グループ内のすべてのデータが失われま す。したがって、システムのディスクの状態を監視し、RAID グループ内 に障害の発生したディスクがある場合は、できるだけ早く交換することが 非常に重要です。

# ディスクエラーの検出と監視

システム上の RAID 5 構成を用いたストレージに対する保護を最適に活用 するには、ハードドライブに障害が発生したら直ちにそれを検出できるこ とが重要です。障害の発生したディスクをできるだけ早く交換すれば、計 画外のダウンタイムや重要なデータが失われるリスクを軽減できます。 お使いのシステムの物理ディスクの状態を監視するために、次の方法を使 うことができます。

## RAID アダプタ可聴アラーム

可聴アラームの設定方法の詳細については、Dell™ PowerEdge™ Expandable RAID Controller (PERC)の『ユーザーズガイド』の「物理 ディスク故障時のアラームの有効化」を参照してください。この機能が利 用できない PERC アダプタもあります。この機能がサポートされている かどうかは、お使いの PERC アダプタのマニュアルでご確認ください。

## <span id="page-9-0"></span>OpenManage™ Server Administrator

Dell™ OpenManage™ Server Administrator (OMSA) は、内蔵ディスク と外付けディスクの両方の状態を監視できます。詳細については、本章の 「[ディスクの交換](#page-10-1)」を参照してください。

OMSA においてディスクの状態がどのように報告されるかを ? 図 [3-1](#page-9-1) に 示します。

### <span id="page-9-1"></span>図 3-1 物理ディスクの状態

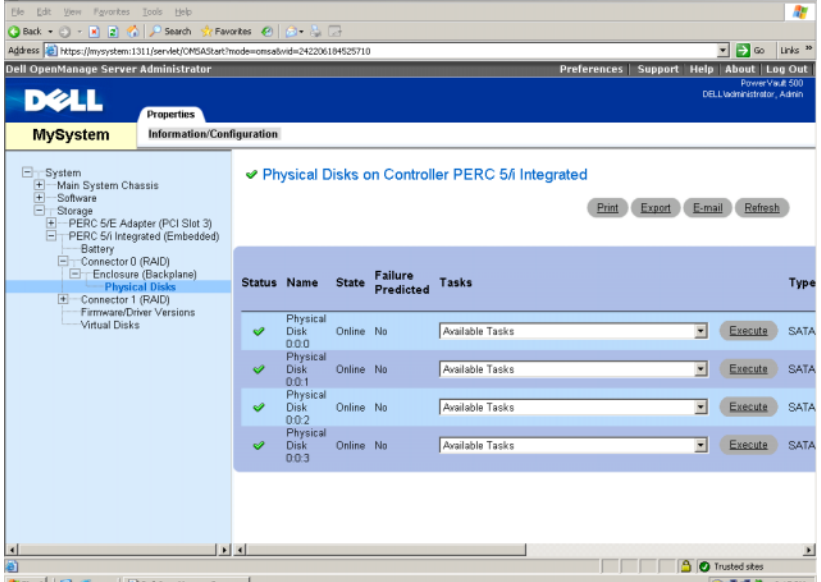

## Dell OpenManage™ IT Assistant

Dell OpenManage™ IT Assistant は集中監視コンソールであり、これを使 用して、OMSA を実行している Dell システムの状態を監視することがで きます。IT Assistant のインストール方法と使い方の詳細については、 Dell OpenManage™ IT Assistant の『ユーザーズガイド』を参照してくだ さい。

# <span id="page-10-1"></span><span id="page-10-0"></span>ディスクの交換

ハードドライブを交換する際には、Dell PowerVault Data Protection Solution の『サポートマトリクス』に記載されているハードドライブのみ を使用してください。障害の発生したディスクドライブは、必ず容量が等 しい新しいディスクと交換してください。詳細については、『Dell PowerVault Data Protection Solution ストレージ増設ガイド』の「ディス クサイズの選択と考慮事項」を参照してください。

### 内蔵ディスクの交換

システムの内蔵ディスクを交換するには、お使いのシステムの『ハード ウェアオーナーズマニュアル』の「ハードドライブ」および「ハードドラ イブキャリアの取り付け」を参照してください。

## 外付けストレージエンクロージャ内のディスクの交換

外付けの Dell ストレージエンクロージャ内のディスクドライブを交換す るには、お使いのストレージエンクロージャの『ハードウェアオーナーズ マニュアル』を参照してください。

# ディスクエラー後の回復

本項では、障害の発生したディスクを交換した後でユーザー / 管理者が行 う手順、およびシステムが自動的に実行する手順について説明します。前 述のとおり、RAID 5 グループ内のディスクドライブ 1 台に障害が発生し ても、システムは動作を続けます。ただし、同一 RAID グループ内で複数 のディスクに障害が発生すると、データが失われるおそれがあります。

### <span id="page-11-0"></span>1 台のディスクに発生した障害からの回復

RAID 5 グループ内の障害が発生したディスクドライブを交換すると、 RAID グループのリビルドが自動的に開始されます。RAID グループ内の 仮想ディスクに保存されているデータは OS で使用でき、システムは中断 されることなく使用できます。リビルドが完了するまで、RAID 5 の仮想 ディスクは劣化モードで動作します。また、その間に万一別のディスクに 障害が発生すると、データが失われるおそれがあります。RAID 5 がリビ ルドされる進行状況と状態は、OMSA を使用して監視できます。リビル ドが自動的に開始されない場合は、OpenManage™ Server Administrator の『ユーザーズガイド』の「障害が発生した物理ディスクをリビルドす る」を参照し、リビルドを手動で開始してください。

図 [3-2](#page-11-1) は、RAID グループのリビルド状況がどう報告されるかを示したも のです。

### <span id="page-11-1"></span>図 3-2 RAID 5 ディスクグループのリビルド

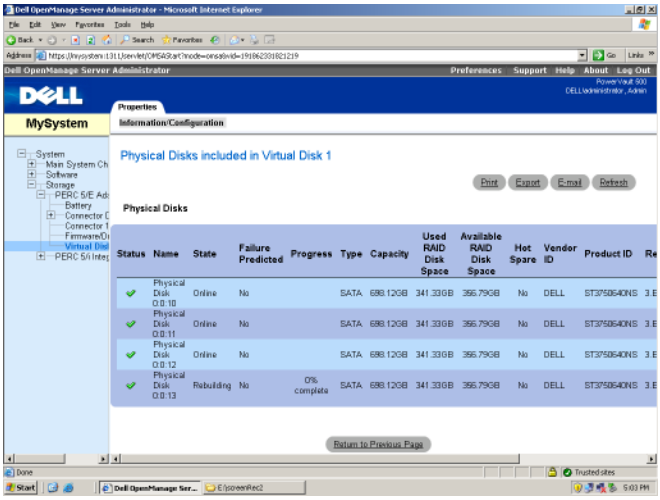

<span id="page-12-0"></span>グローバルホットスペアを取り付け、障害の発生したディスクと同じ PERC アダプタに割り当てていた場合、RAID グループは、障害の発生し たディスクの役割を自動的にホットスペアディスクに切り替え、リビルド 操作を自動的に開始します。この場合、障害の発生したディスクを交換 し、その PERC アダプタ用の新しいグローバルホットスペアとして割り 当てる必要があります。グローバルホットスペアの詳細については、 OpenManage™ Server Administrator の『ユーザーズガイド』の「Assign and Unassign Hot Spares」(ホットスペアの割り当てと割り当て解除)を 参照してください。

#### RAID 5 の劣化モードについて

障害の発生したハードドライブを交換すると、RAID グループは自動的に リビルド操作を開始します。この操作中、データとパリティの情報は RAID グループ内のすべてのハードドライブにまたがって再割り当てされ ます。リビルドが完了するまで、RAID グループのパフォーマンスは劣化 します。リビルドが正常に完了するように、リビルドの状態を監視し続け ることが必要です。

■ メモ: RAID グループのリビルド中に別のハードドライブに障害が発生 すると、その RAID グループ上のすべてのデータが失われるおそれがあり ます。

#### 複数のディスクに発生した障害からの回復

同じ RAID グループ内の複数のディスクに障害が発生すると、その RAID グループに OS と DPM アプリケーションが含まれていた場合は、OS と DPM アプリケーションを再インストールする必要があります。RAID グ ループに DPM レプリカが保存されていた場合は、テープアーカイブから レプリカを復元することが可能です。レプリカは、プライマリ DPM サー バーを保護しているセカンダリ DPM サーバーから復元することも可能で す。災害計画の DPM 回復手順の詳細については、『System Center Data Protection Manager 2007 Operations Guide』(操作ガイド)の「障害回 復」を参照してください。

## 14 | ディスクエラーからの回復

# <span id="page-14-0"></span>OS の再インストール

本項では、PowerVault システムに OS を再インストールする手順につい て説明します。

**■ メモ:OS はシステム購入時にプリインストールされています。本項の手** 順は、正常に機能しなくなった OS を修復する必要がある場合にのみ実行 してください。

# Dell Systems Build and Update Utility の使い方

ソリューションに付属の『Dell Systems Build and Update Utility CD』を 使用して、OS を再インストールします。Systems Build and Update Utility を実行すると、OS ソフトウェア、デバイスドライバ、および OpenManage™ Server Administrator (OMSA) ソフトウェアがインス トールされます。

お使いのシステムには、工場出荷時に Microsoft® Windows® Storage Server® 2003 R2 X64 With SP2 がインストールされています。Dell Systems Build and Update Utility を使用して OS をインストールするに は、オリジナルの Microsoft インストールメディアが必要です。

**■ メモ:Dell Systems Build and Update Utility を使用すると、OS のインストー** ル先となる仮想ディスク上のデータがすべて消去されます。

OS を再インストールするには、次の手順を実行します。

- 1 キーボード、マウス、およびモニターをシステムに接続します。
- 2 システムの電源を入れます。
- 3 『Dell Systems Build and Update Utility CD』をシステムのオプティカ ルドライブにセットし、そのドライブから起動するように BIOS を 設定します。
- 4 システムを再起動します。
- 5 システムが CD から起動すると、System Build and Update Utility の画面が表示されます(図 [4-1](#page-15-0) を参照)。
- 6 画面の左側から適切な言語とキーボードの種類を選択し、Single Server Solution (シングルサーバーソリューション)セクションの 下で Server OS Installation (サーバー OS のインストール)オプ ションを選択します。
- <span id="page-15-0"></span>図 4-1 System Build and Update Utility

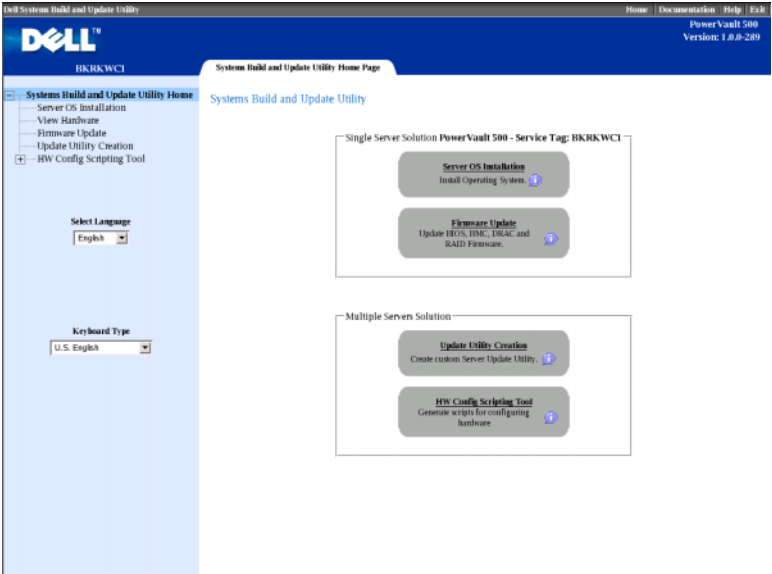

- 7 日時を選択し、Continue (続行) をクリックします。
- 8 Select an Operating System (オペレーティングシステムの選択) 画面で、Microsoft Windows Server 2003 Service Pack 2 x64 Edition を選択します。
- 9 Create Utility Partition (ユーティリティパーティションの作成)オ プションを yes (はい)に設定し、Continue (続行)をクリックし ます。
- **メモ:**この手順で Windows Server 2003 を選択しましたが、以下の手順で使 用する OS メディアに基づいて、Windows Storage Server 2003 がインストー ルされます。
- 10 Configure or Skip RAID (RAID の構成または省略)ウィンドウが表 示されます。このオプションにより、OMSA や DPM など、OS やア プリケーションのインストール先となる仮想ディスクが設定されま す。次の手順を実行します。
	- a Configure RAID (RAID の設定)を選択し、Continue (続行) をクリックします( を参照)[。図](#page-16-0) 4-2

#### <span id="page-16-0"></span>図 4-2 Configure or Skip RAID (RAID の構成または省略)画面

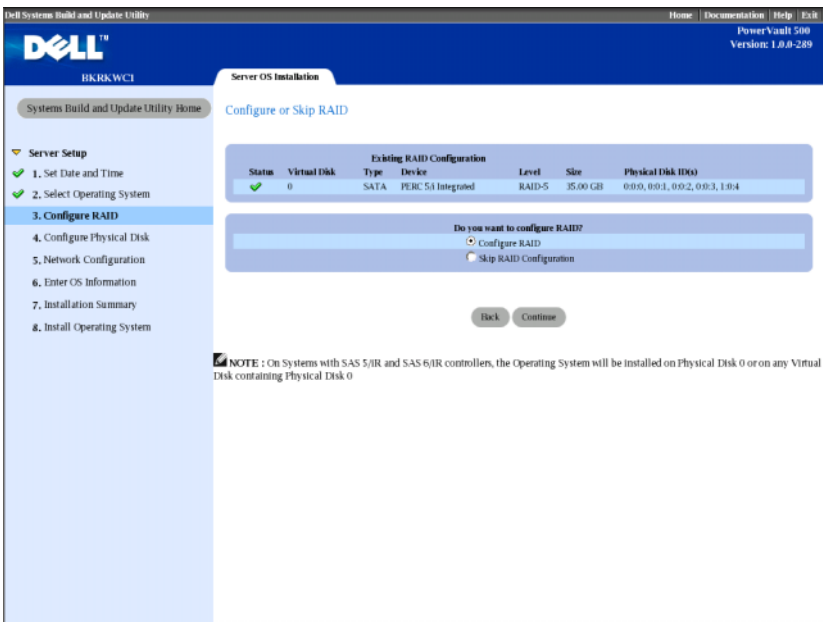

b Create Virtual Disk Express Wizard (Step 1 of 2) (仮想ディス クの高速作成ウィザード — 手順 1/2)画面(図 [4-3](#page-17-0) を参照)で、 左上角にある Go To Advanced Wizard(詳細ウィザードへ進 む)をクリックします。

#### <span id="page-17-0"></span>図 4-3 Create Virtual Disk Express Wizard (Step 1 of 2) (仮想ディスクの高速作成 ウィザード — 手順 1/2)

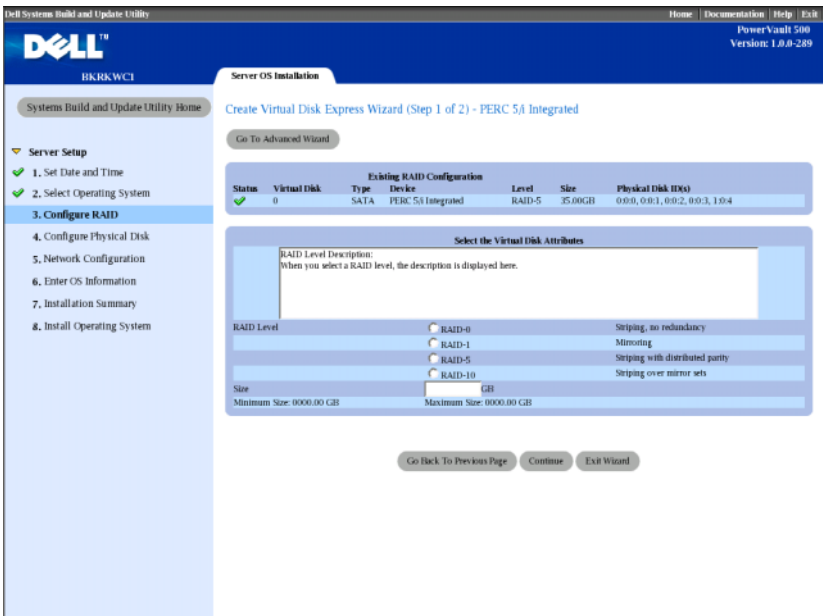

- c Create Virtual Disk Advanced Wizard (Step 1 of 4) (仮想デ ィスクの詳細作成ウィザード — 手順 1/4)画面が表示されたら、 RAID-5 オプションを選択し、Continue (続行) をクリックし ます。
- d Create Virtual Disk Advanced Wizard (Step 2 of 4) (仮想ディ スクの詳細作成ウィザード — 手順 2/4)画面(図 [4-4](#page-18-0) を参照) が表示されたら、内蔵 PERC アダプタによってコネクタ 0 に対 して表示されるすべての物理ディスクを選択します。Continue (続行)をクリックします。
- e Connector 1 (コネクタ 1) ボタンを選択し、PERC アダプタに よって表示されるすべての物理ディスクを選択します。 Continue(続行)をクリックします。
- メモ:グローバルホットスペアを割り当てる予定の場合は、そのた めにディスク 1 台を選択から外しておきます。
- 18 | OS の再インストール

#### <span id="page-18-0"></span>図 4-4 Create Virtual Disk Advanced Wizard (Step 2 of 4)(仮想ディスクの詳細作成 ウィザード — 手順 2/4)

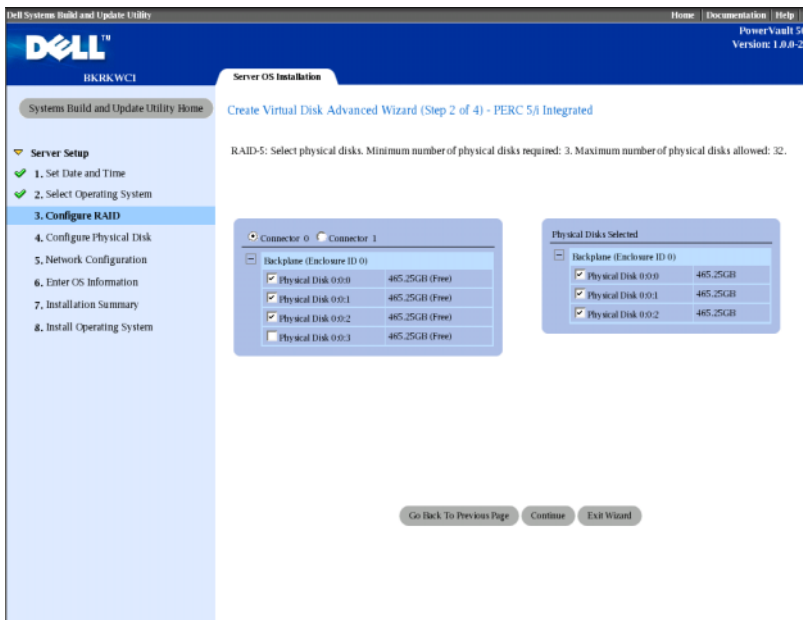

- f Create Virtual Disk Advanced Wizard (Step 3 of 4) (仮想ディ スクの詳細作成ウィザード — 手順 3/4)画面で、仮想ディスク のサイズとして 25 GB を選択します。その他の設定はすべてそ のまま変えずに、Continue(続行)をクリックします。
- q Create Virtual Disk Advanced Wizard (Step 4 of 4) (ビデオの の詳細作成ウィザード — 手順 4/4)のサマリ画面が表示された ら、表示された情報を確認し、Continue(続行)をクリックし ます.
- メモ:この画面では、任意の未設定ディスクを専用ホットスペアと して割り当てることが可能ですが、専用ホットスペアの割り当ては お勧めしません。グローバルホットスペアをお勧めします。グロー バルホットスペアの割り当ての詳細については、OpenManage™ Server Administrator の『ユーザーズガイド』の「Assign and Unassign Hot Spares」(ホットスペアの割り当てと割り当て解除)を参照してく ださい。

h ポップアップの警告メッセージが表示されたら、OK をクリック します。

インタビューの最後に、このコントローラ上の既存の仮想ディス クのすべてが削除され、すべてのデータが失われます。

- i Configure the Physical Disk for Microsoft Windows Server 2003 Service Pack 2 x64 Edition (Microsoft Windows Server 2003 Service Pack 2 x64 Edition 用の物理ディスクの設定)画面 (図 [4-5](#page-20-0) を参照)で、起動パーティションのファイルシステムと して NTFS を選択します。
- i Select or enter boot partition size in megabytes  $(1)^{6}$ ションのサイズをメガバイト単位で選択または入力してくださ い)の下にあるスライダを一番右まで移動し、起動パーティショ ン用にディスク全体を活用します。Continue(続行)をクリッ クします。

<span id="page-20-0"></span>図 4-5 Configure the Physical Disk for Microsoft Windows Server 2003 Service Pack 2 x64 Edition(Microsoft Windows Server 2003 Service Pack 2 x64 Edition 用の物理ディ スクの設定)

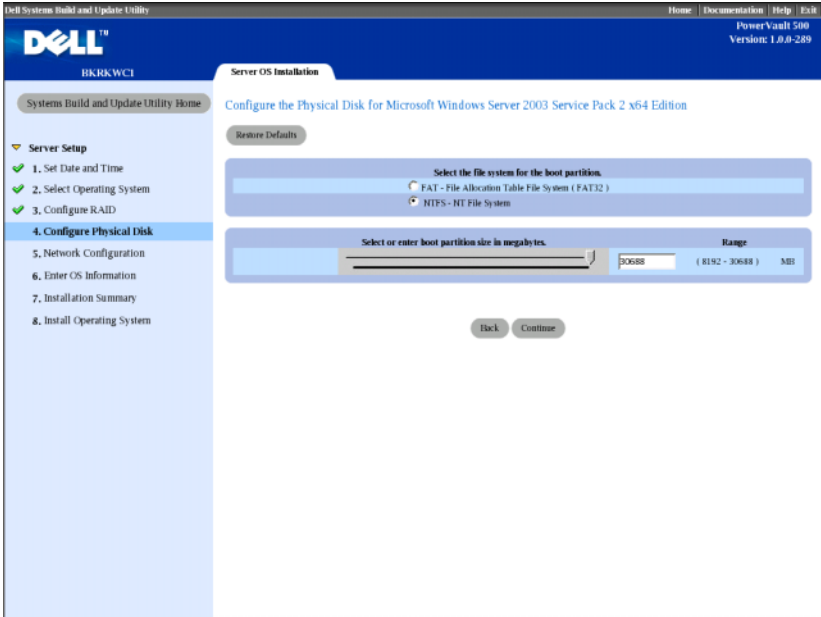

- 11 Network Adapter(s) configuration (ネットワークアダプタの設定) 画面で、IP アドレスとネットマスクを指定し、Continue (続行) を クリックします (入力する値については、ネットワーク管理者とご 相談ください)。
- 12 Enter OS Information (OS 情報の入力)画面 (図 [4-6](#page-21-0) を参照) で、 次のシステム情報を入力します。 •
	- Product ID: (プロダクト ID)空白のままにしておきます。シス テムビルドと更新ユーティリティが、OS CD に収録されている プロダクト ID (PID) を自動的に使用するためです。
	- **Join Domain** (ドメインへの参加)、Domain Administrator Name(ドメイン管理者名)、および Domain Administrator Password (ドメイン管理者パスワード): DPM をインストール するには、ドメインのメンバーであることが前提条件です。ネッ トワークに該当するドメイン情報を入力します。または、ネット ワーク管理者に問い合わせてください。
- Install SNMP(SNMP のインストール): チェックボックスを選 択します。
- Install Server Administrator (Server Administrator のインス トール): チェックボックスを選択します。

Continue(続行)をクリックします。

#### <span id="page-21-0"></span>図 4-6 Enter OS Information (OS 情報の入力)画面

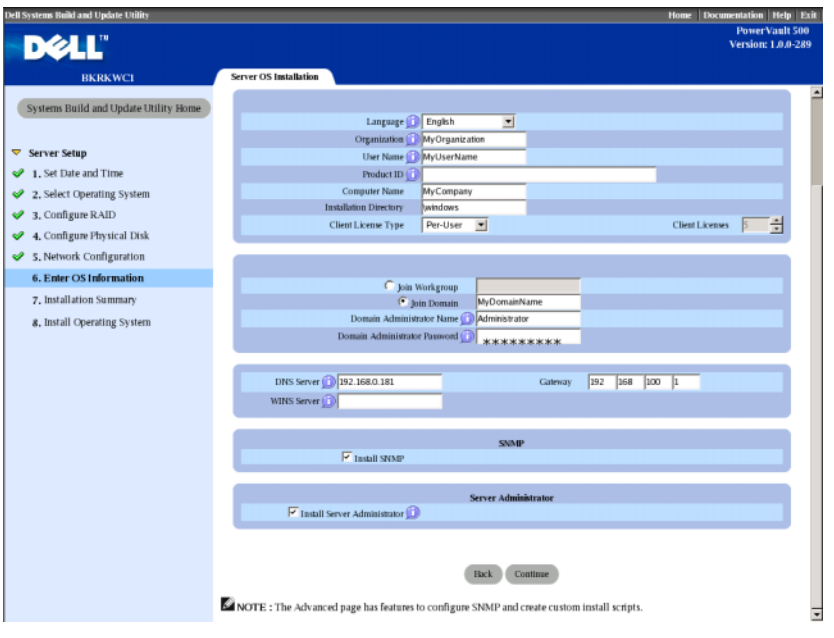

- 13 Operating System Installation Summary (OS のインストールの概 要)画面が表示されたら、表示された情報が正しいことを確認し、 Continue(続行)をクリックします。
- 14 Microsoft Windows Server 2003 Service Pack 2 x64 Edition イン ストールウィザード が表示され、ファイルのコピーが開始します。
- 15 画面の指示に従って、OpenManage™ Server Administrator 用の 『Dell Systems Management Console CD』をセットします。
- 16 画面の指示に従って、前の手順でセットした CD を取り出し、 『Microsoft Windows Storage Server 2003 R2 SP2 x64 Disk 1 of 2 CD』をセットします。
- 17 画面の指示に従って、ドライブから CD を取り出し、Finish (完了) をクリックします。

図 4-7 Finish(完了)画面

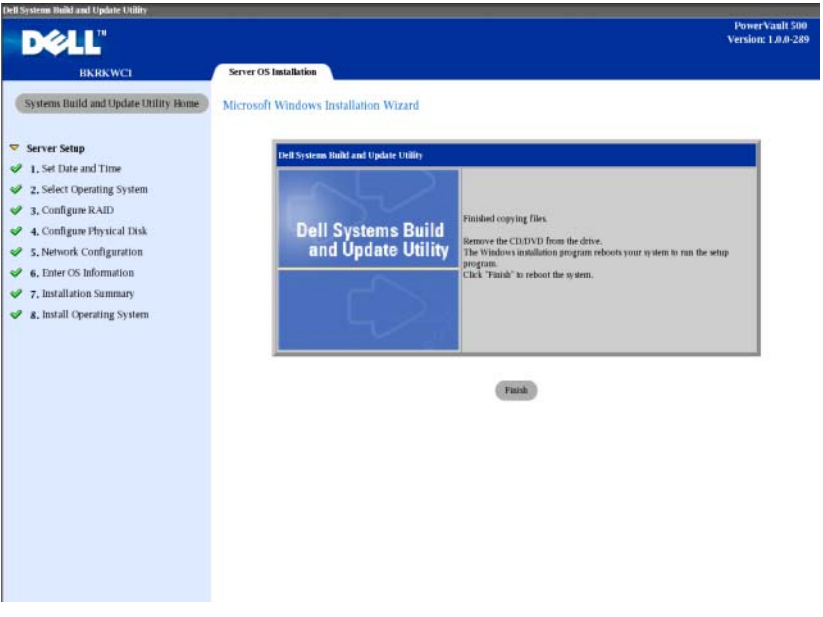

- 18 Finish (完了) をクリックすると、システムは自動的に再起動し、 OS のインストールが続行されます。
- メモ:自動再起動とインストールは、完了するまで数分かかることがあ ります。インストール中にシステムが数回再起動する場合があります。
- 19 セットアップと再起動が完了すると、管理者パスワードの入力を求 められます。パスワードフィールドは空白のままにして、OK をク リックしてシステムにログオンします。
- 20 『Windows Server CD 2』をセットするように求められたら、システ ムに付属の『Microsoft Windows Storage Server 2003 R2 x64 With SP2 Disk 2 of 2 CD』をセットします。必要に応じて、適切なドライ ブに移動し、OK をクリックします。
- 21 Windows Server 2003 R2 セットアップウィザード が表示されます。 Next (次へ) をクリックします。
- 22 End User License Agreement (エンドユーザー使用許諾契約書)画 面が表示されます。契約書をよく読み、Next (次へ) をクリックし ます。
- 23 Setup Summary (セットアップのサマリ)画面で、Next (次へ)を クリックします。
- 24 Windows Server 2003 R2 のセットアップが完了したら、ドライブか ら CD を取り出し、Finish (完了) をクリックします。
- 25 再起動を求めるポップアップウィンドウが表示されたら、**ves**(は い)をクリックします。
- 26 再び、管理者パスワードの入力を求められます。ただし、管理者ア カウント用のパスワードはまだないので、パスワードフィールドを 空白のままにして OK をクリックします。
- 27 『Service Pack 2 CD』をセットするように求められたら、システム に付属の『Microsoft Windows Storage Server 2003 R2 x64 With SP2 Disk 1 of 2 CD』をセットします。
- 28 『Windows Server R2 Disk 2 CD』をセットするように求められたら、 システムに付属の『Microsoft Windows Storage Server 2003 R2 x64 With SP2 Disk 2 of 2 CD』をセットします。
- 29 Windows R2 の追加コンポーネントがインストールされ、システム が再起動したら、管理者として(パスワードを使用せずに)ログイ ンします。
- 30 Windows Server Management Window(Windows サーバーの管理 画面)が表示されたら、Close(閉じる)をクリックします。
- 31 Windows Post-Setup Security Updates (セットアップ後のセキュ リティ更新)画面が表示され、システムがインターネットに接続さ れたら、最新の Microsoft セキュリティ修正プログラムを使用してシ ステムを更新し、自動更新が行われるようにシステムを設定するこ ともできます。
- 32 OS のインストールが完了したら、管理者パスワードを設定します。 これで OS の再インストールが完了しました。

# <span id="page-24-0"></span>BIOS、ファームウェア、およびドライバの 更新

システムに DPM アプリケーションなどの追加のソフトウェアをインス トールする前に、PowerVault Data Protection Solution の『サポートマト リクス』を参照して、お使いのシステムに必要な BIOS、ファームウェ ア、およびドライバのバージョンを確認してください。これらのコンポー ネントのアップデートは、support.dell.com で入手できます。

詳細については、PowerVault Data Protection Solution の『クイックス タートガイド』の「サーバーアップデートユーティリティ(SUU)の使 い方」および「Dell アップデートパッケージ (DUP) の使い方」を参照 してください。

# Windows Update を使用した OS の更新

Windows Update のウェブサイト www.update.microsoft.com には、 Windows Storage Server? 用の最新のセキュリティ更新プログラム、修正 プログラム、およびアップデートが用意されています。Windows Server 2003 R2 x64 Edition に対するアップデートは通常、Windows Storage Server 2003 R2 x64 にも適用されます。デルでは、 www.update.microsoft.com から入手可能なすべてのアップデートを使 用して、システムを最新の状態に保つことをお勧めします。

# OS のローカライズ

本項では、多言語ユーザーインターフェイス(MUI)パッケージをインス トールおよび設定して、PowerVault Data Protection Solution の言語設定 をローカライズする方法について説明します。英語のみを使用する予定の 場合は、本項の手順を実行する必要はありません。

## 多言語ユーザーインターフェイスパッケージのインストール

PowerVault Data Protection Solution には、Windows Storage Server 2003 R2 x64 With SP2 メディア内に多言語サポート用 CD セットが付属してい ます。使用する言語の CD を用意してください。次の手順に進む前に、そ の CD に収録されている readme.txt を参照してください。

- 1 選択した多言語サポート用 CD をシステムにセットし、CD の最上位 のディレクトリにある muisetup.exe ファイルを確認します。
- 2 muisetup.exe ファイルをダブルクリックして実行します。
- 3 インストーラのウィンドウで、使用許諾契約書に同意し、インス トールする言語を選択します。
- 4 このシステム上に新しいアカウントを作成する際に、ウィンドウの 下で、使用する言語を選択します。
- 5 OK をクリックしてインストールを開始します。
- 6 インストールが完了したら、選択した言語に対して R2 MUI パッ ケージのインストーラを実行します。R2 MUI パッケージのインス トーラの名前は次のとおりです。

言語 ID\_R2.msi\_R2.msi

たとえば、スペイン語用 R2 MUI パッケージのインストーラのファ イル名は、0c0a\_R2.msi です。

言語 ID のリストについては、下記の 表 [4-1](#page-25-0) を参照してください。言 語 ID は、多言語サポート用 CD 内の readme.txt ファイルにも記載 されています。

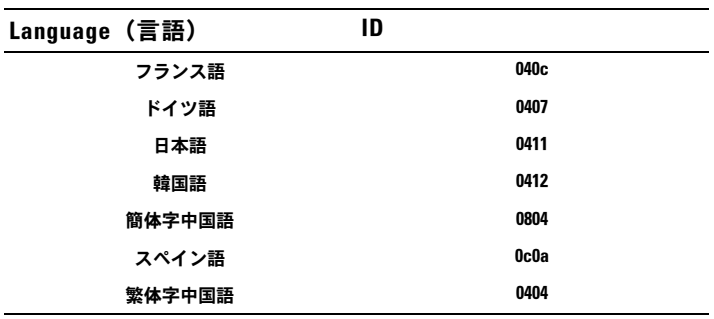

#### <span id="page-25-0"></span>表 4-1 言語 ID 情報

### <span id="page-26-0"></span>MUI 言語の適用

MUI 言語を適用するには、以下の手順を実行します。

- 1 スタート→コントロールパネル→地域と言語のオプション の順にク リックします。
- 2 地域オプション タブの 標準と形式 で該当する場所を選択し、OK を クリックします。
- 3 お使いのブラウザのデフォルト言語と文字エンコードを次のいずれ かの方法で更新します。

#### Internet Explorer の場合

- a ブラウザのウィンドウを開きます。
- b ツール → インターネットオプション の順に選択します。
- c インターネットオプション ウィンドウで 言語 をクリックしま す。使用する言語がリストにない場合は、全般 タブをクリック し、言語の優先順位 ウィンドウで 追加 をクリックします。
- d 言語の追加 ウィンドウで言語を選択し、OK をクリックします。
- e 言語 ボックスに正しい言語が表示されていることを確認します。
- f 言語を削除するには、言語を選択して 削除 をクリックします。
- g OK をクリックします。
- h インターネットオプション ウィンドウを閉じます。

#### Mozilla Firefox の場合

- a ブラウザのウィンドウを開きます。
- b ツール → オプション の順に選択します。
- c 全般 タブの オプション ウィンドウで、言語 をクリックします。
- d 言語と文字エンコード ウィンドウで滴切な選択を行い、OK をク リックします。
- e オプション ウィンドウを閉じます。
- f システムからログオフして再度ログインすると、新しい MUI 言 語が有効になります。

28 | 0S の再インストール

# <span id="page-28-0"></span>OMSA の再インストール

PowerVault Data Protection Manager (DPM)で使用する仮想 RAID 5 ディスクの監視と設定を行うには、システムに OpenManage™ Server Administrator(OMSA)をインストールする必要があります。OMSA の詳 細なインストール手順については、Dell PowerVault Data Protection Solution の『クイックスタートガイド』の「Dell OpenManage Server Administrator のインストール」を参照してください。

『Dell Systems Build and Update Utility CD』を使用して OS の再インス トールを完了した場合は、OMSA インストーラのアイコンがシステムの デスクトップに作成されています(図 [5-1](#page-28-1) を参照)。インストーラのアイ コンをダブルクリックして OMSA のインストールを開始します。

### <span id="page-28-1"></span>図 5-1 Server Administrator インストーラのアイコン

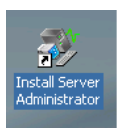

# <span id="page-30-0"></span>DPM の再インストール

本項では、PowerVault Data Protection Solution に DPM を再インストー ルする方法について説明します。システムに付属の Microsoft System Center Data Protection Manager 2007 の再インストール用 DVD を用意し ます(図 [6-1](#page-30-1) を参照)。

### <span id="page-30-1"></span>図 6-1 DPM の再インストール用 DVD

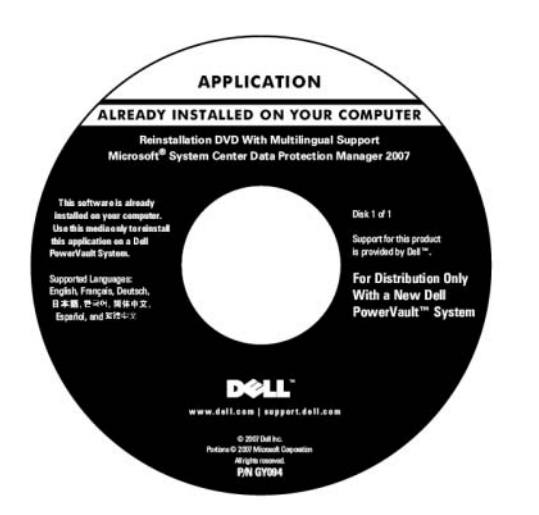

## 前提条件ソフトウェアとネットワーク設定の要件

DPM をインストールするには、所定の前提条件ソフトウェアが必要で、 ネットワーク設定要件を満たす必要があります。

### 必要なソフトウェア

DPM をインストールする前に、システムに次のソフトウェアをインス トールする必要があります。この必須ソフトウェアは DPM の再インス トール用 DVD に収録されています。

#### 表 6-1 DPM 前提条件ソフトウェア

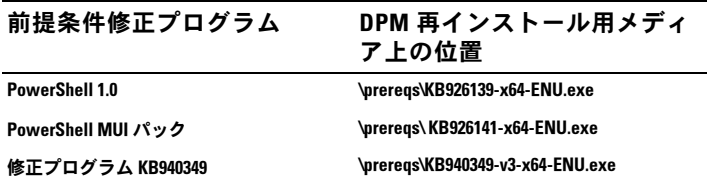

表 6-1 に記載されているソフトウェアコンポーネントを、各実行可能ファ イルをダブルクリックすることで、上から順に実行します。

#### PowerVault DP100 システムへの Windows Deployment Services(WDS)のイン ストール

PowerVault DP100 システムに DPM をインストールする前に、以下の手 順に従って Windows Deployment Services (WDS) をインストールする 必要があります。DPM を PowerVault DP500 または DP600 にインストー ルする場合、この手順は不要です。

- 1 スタート → コントロールパネル Æ プログラムの追加と削除 → Windows コンポーネントの追加と削除 の順にクリックします。
- 2 Windows Deployment Services を選択し、次へをクリックします。
- 3 『Service Pack 2 CD』をセットするように求められたら、『Microsoft Windows Storage Server 2003 R2, Workgroup Edition x64 With SP2 Disk 1 of 2 CD』をセットし、適切なドライブをポイントします。
- 4 『Windows Server 2003 Standard x64 Edition CD』をセットするよう に求められたら、『Microsoft Windows Storage Server 2003 R2, Workgroup Edition x64 With SP2 Disk 1 of 2 CD』をセットします。
- 5 コンピュータを再起動するように求められたら、CD を取り出し、 はい をクリックします。

#### <span id="page-32-0"></span>前提条件となるネットワーク設定

DPM をインストールするには、以下のネットワーク設定要件が満たされ ている必要があります。これらの要件を満たすためにサポートが必要な場 合は、ネットワーク管理者にお問い合わせください。

- システムはネットワークに接続され、有効な IP アドレスが設定され ている必要があります。
- また、システムはドメインのメンバーである必要があります。
- すべてのユーザーがドメインユーザーとしてログオンされ、ローカ ル Administrators グループのメンバーとなっている必要があります。

それらの要件を満たすようにシステムを設定するには、Dell PowerVault Data Protection Solution の『クイックスタートガイド』の次の各項を参照 してください。

- 「ネットワーク設定」
- 「コンピュータ名の変更」
- 「ドメインへの参加とローカル Administrators グループへのドメイン ユーザーの追加」

## DPM 記憶域プール用の仮想ディスクの設定

DPM アプリケーションを使用して、保護されるシステムからのレプリカ を保存するには、専用のディスク格納域が必要です。このために、1 つま たは複数の RAID 5 の仮想ディスクを作成する必要があります。

DPM によって使用される仮想ディスクを作成するには、OMSA を使用し ます。『PowerVault Data Protection Solution ストレージ増設ガイド』の 「仮想ディスクを DPM 用に設定する方法」を参照してください。

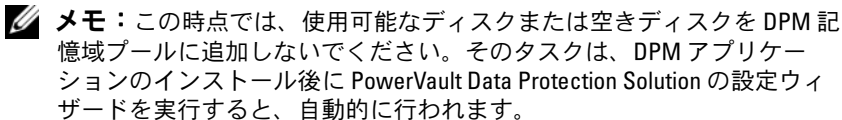

## <span id="page-33-0"></span>DPM のインストール

DPM をインストールするには、システムに付属の『Reinstallation DVD with Multilingual Support - Microsoft System Center Data Protection Manager 2007』メディアを使用します。インストールの手順は以下のと おりです。

- 1 ローカル Administrators グループのメンバーであるドメインユー ザーアカウントを使用して、システムにログオンします。
- 2 『Reinstallation DVD with Multilingual Support Microsoft System Center Data Protection Manager 2007』メディアをセットします。 DPM のセットアップウィザードが自動的に起動しない場合は、DVD のルートフォルダにある Setup.exe をダブルクリックします。
- 3 Microsoft System Center Data Protection Manager 2007 画面で、 Data Protection Manager のインストール をクリックします。
- 4 マイクロソフトソフトウェアライセンス条項 ページで、ライセンス 契約を読み、契約に同意します。
- メモ:インストールが完了したら、ナビゲーションバーの製品情報アイコ ンをクリックすれば DPM 管理者コンソールからライセンス契約にアクセ スできます。
	- 5 ようこそ ページで、次へ をクリックします。

DPM は、必要なハードウェアとソフトウェアのすべてに関する前提 条件の確認を開始します。

- 6 前提条件の確認 ページで、システムが DPM ソフトウェアとハード ウェアのすべての要件を満たしているかどうかが表示されます。
	- a 必要なコンポーネントがすべて揃っていれば、確認のメッセージ が表示されます。次へ をクリックして続行します。
	- b 必要なコンポーネントまたは推奨コンポーネントが 1 つでも欠け ていたり、非準拠である場合は、警告またはエラーメッセージが 表示されます。

**警告**は、推奨コンポーネントが欠けているか、または非準拠である ことを示します。インストールを続行する場合は、できるだけ早く 問題解決の計画を立ててください。

エラーは、必要なコンポーネントが欠けているか、または非準拠で あることを示します。DPM のインストールを続行する前に、この種 のエラーを解決する必要があります。

34 I DPM の再インストール

- 7 製品登録ページで、登録情報を入力します。DPM Product Key (プ ロダクトキー)が記載された Certificate of Authenticity (COA) が、 システムに付属しています。
- **ジェンモ:** Windows Storage Server 2003 R2 x64 With SP2 の Product Key (プロダク トキー)ではなく、必ず DPM Product Key(プロダクトキー)を入力して ください。
	- 8 保護エージェントのライセンス ヤクションで、次の手順を行います。
		- a Standard ライセンス ボックスで、ファイルリソースとシステム 状態の保護を認証するために購入したライセンスの数を入力しま す。これは、購入された S-DPML の数です。
		- b Enterprise ライセンス ボックスで、ファイル、アプリケーショ ン、およびデータベースリソースの保護を認証するために購入し たライセンスの数を入力します。これは、購入された E-DPML の 数です。
- メモ: DPM Product Key (プロダクトキー) と DPML の詳細については、 PowerVault Data Protection Solution の『クイックスタートガイド』の「DPM ライセンス」を参照してください。DPM を最初にセットアップした後で 追加のライセンスを購入したか、または 1 台の DPM サーバーから別の DPM サーバーにライセンスを再割り当てする場合は、DPM 管理者コン ソール内の使用可能なライセンスの数を更新できます。詳細については、 DPM 管理者コンソールのヘルプを参照してください。
	- 9 インストールの設定 ページの DPM プログラムファイル セクション で、デフォルトのフォルダをそのまま使用します。
- 10 SQL サーバーの設定 セクションで、Microsoft SQL Server の MS\$DPM2007\$ インスタンスをインストールするオプションを選択 するか、またはリモートシステム上の既存の SQL サーバーのインス タンスを使用するように情報を提供します。

必要な領域 セクションに、指定したドライブ上で使用できる空き容 量が表示されます。

11 DPM 再インストール用メディアからインストールするのではなく、 SQL サーバーの既存のインスタンスを使用する場合は、SQL サー バーの設定 ページが表示されます。SQL サーバーのインスタンス ボックスで、使用する SQL サーバーの既存のインスタンスの名前 (MSSDPM2007S など) と適切な管理者の資格情報を入力し、

次へ をクリックします。

<span id="page-35-0"></span>12 セキュリティの設定 ページで、制限された MICROSOFT\$DPM\$Acct および DPMR\$ *コンピュータ名* ローカル ユーザーアカウントに安全なパスワードを指定し、確認のためにも う一度入力した後で、

次へ をクリックします。

- **メモ:**セキュリティ上の理由で、DPM は MICROSOFT\$DPM\$Acct アカウン トの下で SQL サーバーと SQL Server Agent サービスを実行します。DPM は インストール中にこのアカウントをセットアップします。レポートを安全 に生成するために、DPM は DPMR\$ コンピュータ名 アカウントを作成しま す。これらのアカウントに指定するパスワードに有効期限はありません。
- 13 Microsoft Update Opt-In ページで、Microsoft Update サービスにサ インアップするかどうかを選択し、次へ をクリックします。 Microsoft Update Opt-In の決定は、DPM 2007 のインストール後に www.update.microsoft.com でいつでも変更できます。
- 14 カスタマエクスペリエンス向上プログラム ページで、カスタマエク スペリエンス向上プログラム(CEIP)に参加するかどうかを選択 し、次へ をクリックします。
- 15 設定の概要 ページで、概要情報を確認します。表示されている設定 を使用して DPM をインストールするには、インストール をクリッ クします。設定を変更する場合は、 **戻る** を選択します。 インストールが完了すると、インストール状況が表示されます。
- 16 Windows Server 2003 SP2 メディアをセットするように求められた ら、『Microsoft Windows Storage Server 2003 R2 x64 With SP2 Disk 1 of 2 CD』をセットします。
- 17 『DPM CD 2』をセットするように求められたら、DPM の再インス トール用 DVD をセットします。
- 18 閉じる を選択します。次に、コンピュータを再起動します。
- 19 PowerVault Data Protection Solution の設定ウィザードを起動しま す。このウィザードにより、システムのファイアウォールが設定さ れ、DPM 記憶域プールに利用可能なすべての仮想ディスクが追加さ れます。

詳細については、「[PowerVault Data Protection Solution](#page-36-1) の設定ウィ [ザードの再インスト](#page-36-1) ール」を参照してください。

### DPM の更新

DPM の最新のアップデートについては、www.update.microsoft.com を 参照してください。

36 I DPM の再インストール

# <span id="page-36-1"></span><span id="page-36-0"></span>PowerVault Data Protection Solution の設定ウィザードの再インスト ール

PowerVault Data Protection Solution の設定ウィザードを使用して、DPM の前提条件を確認し、システムのファイアウォールを設定し、DPM 記憶 域プールに使用可能なすべての仮想ディスクを追加します。ウィザードは support.dell.com からダウンロードできます。

# ウィザードのインストール

ウィザードのインストールは次の手順で行います。

- 1 PowerVault Data Protection Solution Configuration Wizard アプリ ケーションを support.dell.com からシステムにダウンロードし ます。
- 2 ウィザードをダブルクリックします。
- 3 インストールパネルが表示されたら、Next (次へ) をクリックしま す。
- 4 選択したインストーラのデフォルトオプションをすべてそのまま使 用します。

デスクトップにウィザードのアイコンが PowerVault DPS Wizard と して表示されます。

### 図 7-1 PowerVault DPS Wizard アイコン

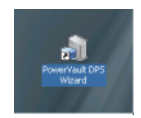

# <span id="page-37-0"></span>ウィザードの実行

デスクトップの PowerVault DPS Wizard アイコンをダブルクリックし て、ウィザードを実行します。すべてのデフォルトを選択し、ウィザード が完了するまでクリックを繰り返して進みます。

**レメモ: DPM がインストール済みのため、ウィザードのミニセットアップ** 部分は省略されます。

# <span id="page-38-0"></span>DPM データベースとレプリカの回 復

DPM 設定情報および DPM によって保護されるデータを回復できる状態 にしておくには、事前の計画が重要です。データを保護するには、次の 2 つの方法があります。

- • セカンダリ DPM サーバーを使用してプライマリ DPM サーバーを バックアップする。
- DPM データベースとレプリカを定期的にテープアーカイブにバック アップする。

予期しない重大なエラーに備えて効果的に計画を立てる方法の詳細につい ては、『Microsoft System Center Data Protection Manager 2007 Operations Guide』(操作ガイド)の「障害回復」を参照してください。 DPM データベースまたはテープアーカイブからデータを回復するには、 『Microsoft System Center Data Protection Manager 2007 Operations Guide』(操作ガイド)の「Recovering DPM Server」(DPM サーバーの回 復)を参照してください。

## 40 | DPM データベースとレプリカの回復

# <span id="page-40-0"></span>その他のマニュアルとリソース

**support.dell.com** にアクセスして、PowerVault Data Protection Solution の 『クイックリファレンスガイド』を参照し、以下のマニュアルとリソース を確認してください。

# Microsoft 関係の情報

- 『System Center Data Protection Manager 2007 Troubleshooting Guide』(トラブルシューティングガイド)
- 『*System Center Data Protection Manager 2007* の導入』
- 『*Microsoft System Center Data Protection Manager 2007 Operations Guide*』(操作ガイド)

# Dell ハードウェア関係の情報

- *Dell PowerVault* システムの『ハードウェアオーナーズマニュアル』
- *Dell PowerVault Data Protection Solution* の『サポートマトリクス』
- *Dell PowerEdge™ Expandable RAID Controller 5*/i および 5/E の 『ユーザーズガイド』
- *Dell PowerEdge Expandable RAID Controller 6*/i および 6/E の『ユー ザーズガイド』
- *Dell PowerVault MD1000* ストレージエンクロージャの『ハードウェ アオーナーズマニュアル』
- *Dell PowerVault MD1000* の『はじめに』
- 『Dell Systems Documentation CD』

# <span id="page-41-0"></span>Dell ソフトウェア関係の情報

- 『*Dell Systems Build and Update Utility CD*』
- 『Dell Systems Console and Agent CD』
- *Dell PowerVault Data Protection Solution* の『サポートマトリクス』
- *Dell OpenManage™ Server Administrator* の『ユーザーズガイド』 •
- *Dell PowerVault Data Protection Solution* の『クイックスタートガイ ド』
- *Dell PowerVault Data Protection Solution* の『*Storage Expansion Guide*』(ストレージ増設ガイド)
- *Dell™ OpenManage Server Administrator* の『ユーザーズガイド』
- *Dell™ OpenManage IT Assistant* の『ユーザーズガイド』